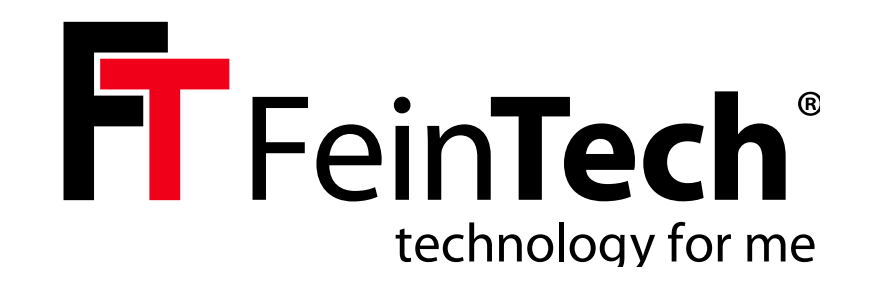

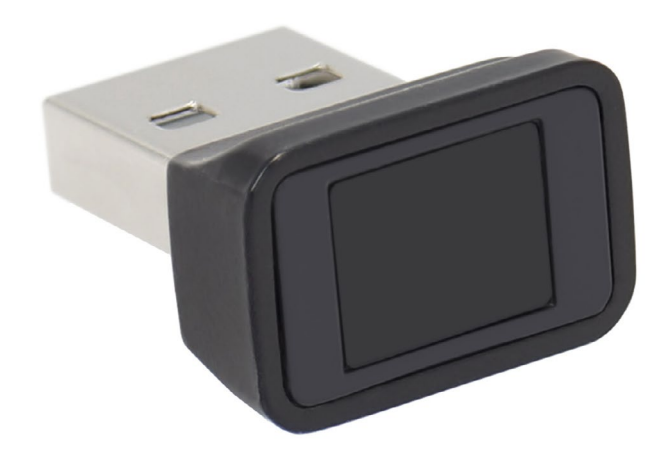

# FPS00200 **USB Fingerprint Sensor**

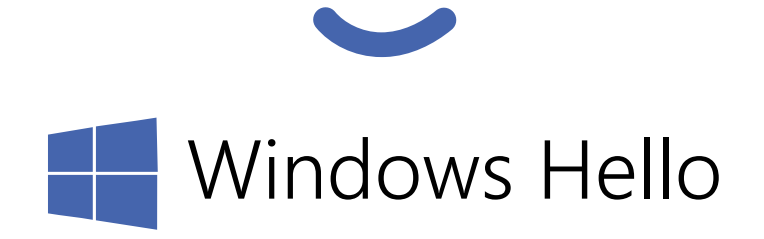

#### **deutsch**

# **Sicherheitshinweise**

- Berühre den Fingerabdrucksensor nicht mit harten Gegenständen.
- Stelle sicher dass deine Finger sauber sind, bevor du den Fingerabdruck hinzufügst. Wenn dein Finger nass ist, trockne ihn und füge dann deinen Fingerabdruck hinzu. Wenn dein Finger zu trocken ist, befeuchte ihn, wische ihn trocken und füge dann deinen Fingerabdruck hinzu.
- Halte die Lesefläche des Gerätes sauber. Verwende bei Bedarf ein weiches Tuch, um sie vorsichtig zu reinigen.
- Verwende den Finger mit einem klaren und vollständigen Fingerabdruck. Übe beim Aufnehmen der Fingerabdrücke etwa 1 Sekunde lang angemessenen Druck aus, um das beste Ergebnis zu erzielen. Bei zu starkem Druck wird der Fingerabdruck verzerrt und das Ergebnis beeinträchtigt.
- Halte das Gerät von Wasser, Flüssigkeiten und Hitze fern.
- Verwende das Gerät direkt an einem USB-Port deines Computers ohne weitere Adapter. Andernfalls kann die korrekte Funktion nicht gewährleistet werden.

#### **Safety instructions**

• Do not touch the fingerprint sensor with hard objects.

**englisch**

- Make sure your fingers are clean before adding the fingerprint. If your finger is wet, dry it and then add your fingerprint. If your finger is too dry, wet it, wipe it dry and then add your fingerprint.
- **.** Keep the reading surface of the device clean. If necessary, use a soft cloth to gently clean it.
- Use the finger with a clear and complete fingerprint. Apply appropriate pressure for about 1 second when taking the fingerprint to achieve the best result. Applying too much pressure will distort the fingerprint and affect the result.
- . Keep the device away from water, liquids and heat.
- **.** Use the device directly on a USB port on your computer without any other adapters. Otherwise the correct function cannot be guaranteed.

# **Consignes de sécurité**

▪ Ne touche pas le capteur d'empreintes digitales avec des objets durs.

**français**

- Assure-toi que tes doigts sont propres avant d'ajouter ton empreinte digitale. Si ton doigt est mouillé, sèche-le et ajoute ton empreinte digitale. Si ton doigt est trop sec, humidifie-le, essuie-le et ajoute ensuite ton empreinte digitale.
- Garde la surface de lecture de l'appareil propre. Si nécessaire, utilise un chiffon doux pour la nettoyer délicatement.
- **.** Utilise ton doigt avec une empreinte digitale claire et complète. Lors de la prise d'empreintes digitales, exerce une pression raisonnable pendant environ 1 seconde pour obtenir le meilleur résultat. Si tu exerces une pression trop forte, l'empreinte digitale sera déformée et le résultat en sera affecté.
- Éloigne l'appareil de l'eau, des liquides et de la chaleur.
- Utilise l'appareil directement sur un port USB de ton ordinateur sans autre adaptateur. Dans le cas contraire, le fonctionnement correct ne peut pas être garanti.

#### **Istruzioni di sicurezza**

- Non toccare il sensore di impronte digitali con oggetti duri.
- Assicurarsi che le dita siano pulite prima di aggiungere l'impronta digitale. Se il dito è bagnato, asciugarlo e poi aggiungere l'impronta. Se il dito è troppo asciutto, bagnarlo, asciugarlo e quindi aggiungere l'impronta digitale.
- Mantenere pulita la superficie di lettura del dispositivo. Se necessario, utilizzare un panno morbido per pulirla delicatamente.
- Utilizzare il dito con un'impronta chiara e completa. Applicare una pressione adeguata per circa 1 secondo durante l'acquisizione dell'impronta digitale per ottenere un risultato ottimale. L'applicazione di una pressione eccessiva distorce l'impronta digitale e compromette il risultato.
- Tenere il dispositivo lontano da acqua, liquidi e calore.
- Utilizzare il dispositivo direttamente su una porta USB del computer senza altri adattatori. In caso contrario, non è possibile garantire il corretto funzionamento.

## **Instrucciones de seguridad**

- No toque el sensor de huellas dactilares con objetos duros.
- Asegúrate de que tus dedos están limpios antes de añadir la huella. Si tu dedo está mojado, sécalo y luego añade tu huella. Si el dedo está demasiado seco, humedézcalo, séquelo con un paño y, a continuación, añada la huella.
- · Mantenga limpia la superficie de lectura del dispositivo. Si es necesario, utilice un paño suave para limpiarla con cuidado.
- Utilice el dedo con una huella clara y completa. Aplique la presión adecuada durante aproximadamente 1 segundo al tomar la huella dactilar para conseguir el mejor resultado. Aplicar demasiada presión distorsionará la huella dactilar y afectará al resultado.
- Mantenga el dispositivo alejado del agua, los líquidos y el calor.
- Utilice el dispositivo directamente en un puerto USB de su ordenador sin ningún otro adaptador. De lo contrario, no se puede garantizar el correcto funcionamiento.

#### **italiano**

#### **español**

FeinTech is a registered trademark of Spreewald Kommunikationstechnik GmbH Radensdorfer Hauptstr. 45 a 15907 Lübben (Spreewald) • Germany WEEE-Reg DE15618234

**Service:** service@feintech.eu +49 3546 239 8855 **https://feintech.eu** Das Handbuch dient nur als Referenz. Bei Unstimmigkeiten zwischen dem Handbuch und dem Windows-Betriebssystem ist die Windows-Version maßgebend.

Alle Designs und Software können ohne vorherige schriftliche Ankündigung geändert werden. Aufgrund von Produktaktualisierungen kann es zu Abweichungen zwischen dem tatsächlichen Produkt und dem Handbuch kommen. Bitte wende dich sich an den Kundendienst, um das neueste Programm und Dokumentation zu erhalten. Weil die Treiber und Anwendungssoftware von Drittanbietern zur Verfügung gestellt wird, haben wir keinen Einfluss auf diese Funktionen und etwaige Änderungen

Es kann immer zu Abweichungen bei den technischen Daten, Funktionen und Betriebsbeschreibungen oder zu Druckfehlern kommen. Bei Unklarheiten oder Streitigkeiten behalten wir uns das Recht auf eine endgültige Erklärung vor.

Alle Warenzeichen, eingetragenen Warenzeichen und Firmennamen in diesem Handbuch sind das Eigentum ihrer jeweiligen Inhaber.

Bitte besuche unsere Website, wende dich an den Lieferanten oder den FeinTech Kundendienst, wenn bei der Verwendung des Geräts ein Problem auftritt.

Bitte beachte dass dieser Fingerabdrucksensor für Windows 10 und 11 entwickelt wurde. Er funktioniert mit Windows Hello. Eine Unterstützung für andere Betriebssystem ist nicht vorgesehen.

The manual is for reference only. In the event of discrepancies between the manual and the Windows operating system, the Windows version shall prevail.

All designs and software are subject to change without prior written notice. Due to product updates, there may be discrepancies between the actual product and the manual. Please contact customer service to obtain the latest programme and documentation. Because the drivers and application software are provided by third parties, we have no control over these functions and any changes that may occur There may always be deviations in the technical data, functions and operating descriptions or printing errors. In the event of ambiguities or disputes, we reserve the right to make a final declaration.

All trademarks, registered trademarks and company names in this manual are the property of their respective owners.

Please visit our website, contact the supplier or FeinTech customer service if a problem occurs when using the device

Please note that this fingerprint sensor was developed for Windows 10 and 11. It works with Windows Hello. Support for other operating systems is not provided.

Le manuel sert uniquement de référence. En cas d'incohérence entre le manuel et le système d'exploitation Windows, la version de Windows fait foi.

Tous les designs et logiciels sont susceptibles d'être modifiés sans avis écrit préalable. En raison des mises à jour des produits, il peut y avoir des différences entre le produit réel et le manuel. Veuillez contacter le service clientèle pour obtenir le programme et la documentation les plus récents. Parce que les pilotes et les logiciels d'application sont fournis par des tiers, nous n'avons aucun contrôle sur ces fonctions et les éventuelles modifications. Il peut toujours y avoir des différences dans les caractéristiques techniques, les fonctions et les descriptions de fonctionnement ou des erreurs d'impression. En cas d'ambiguïté ou de litige, nous nous réservons le droit de fournir une explication définitive.

Toutes les marques commerciales, marques déposées et noms de société mentionnés dans ce manuel sont la propriété de leurs détenteurs respectifs.

Veuillez consulter notre site web, contacter le fournisseur ou le service clientèle de FeinTech si un problème survient lors de l'utilisation de l'appareil.

Veuillez noter que ce capteur d'empreintes digitales a été conçu pour Windows 10 et 11. Il fonctionne avec Windows Hello. Il n'est pas prévu de le prendre en charge pour d'autres systèmes d'exploitation.

Il manuale è solo di riferimento. In caso di discrepanze tra il manuale e il sistema operativo Windows, prevarrà la versione **Windows** 

Tutti i progetti e il software sono soggetti a modifiche senza preavviso scritto. A causa degli aggiornamenti del prodotto, potrebbero esserci discrepanze tra il prodotto effettivo e il manuale. Contattare il servizio clienti per ottenere il programma e la documentazione più recenti. Poiché i driver e il software applicativo sono forniti da terzi, non abbiamo alcun controllo su queste funzioni e sulle eventuali modifiche che potrebbero verificarsi. I dati tecnici, le funzioni e le descrizioni operative possono sempre presentare differenze o errori di stampa. In caso di ambiguità o controversie, ci riserviamo il diritto di fare una dichiarazione finale.

Tutti i marchi di fabbrica, i marchi registrati e i nomi di società presenti in questo manuale sono di proprietà dei rispettivi titolari.

In caso di problemi durante l'utilizzo del dispositivo, visitare il nostro sito Web, contattare il fornitore o il servizio clienti FeinTech.

Si noti che questo sensore di impronte digitali è stato sviluppato per Windows 10 e 11. Funziona con Windows Hello. Funziona con Windows Hello. Non è previsto il supporto per altri sistemi operativi.

El manual es sólo de referencia. En caso de discrepancias entre el manual y el sistema operativo Windows, prevalecerá la versión **Windows** 

Todos los diseños y el software están sujetos a cambios sin previo aviso por escrito. Debido a las actualizaciones del producto, puede haber discrepancias entre el producto real y el manual. Póngase en contacto con el servicio de atención al cliente para obtener el programa y la documentación más recientes. Dado que los controladores y el software de aplicación son suministrados por terceros, no tenemos control sobre estas funciones ni sobre los cambios que puedan producirse. Siempre puede haber desviaciones en los datos técnicos, funciones y descripciones de funcionamiento o errores de impresión. En caso de ambigüedades o controversias, nos reservamos el derecho de hacer una declaración final.

Todas las marcas comerciales, marcas registradas y nombres de empresas que aparecen en este manual son propiedad de sus respectivos propietarios.

Visite nuestro sitio web, póngase en contacto con el proveedor o con el servicio de atención al cliente de FeinTech si surge algún problema al utilizar el aparato.

Tenga en cuenta que este sensor de huellas dactilares fue desarrollado para Windows 10 y 11. Funciona con Windows Hello. No se puede garantizar la compatibilidad con otros sistemas operativo.

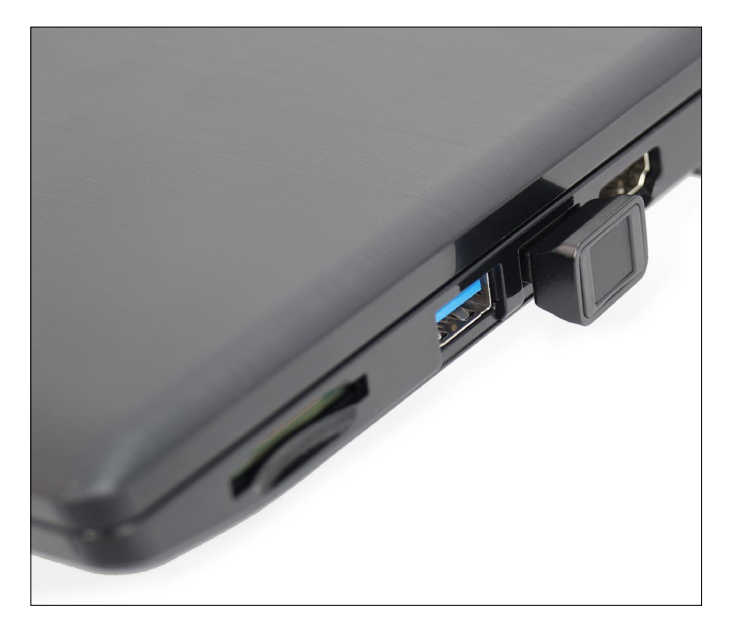

![](_page_3_Picture_389.jpeg)

#### **Vorbereitung:**

Starte deinen Windows Computer und stelle sicher, dass du eine Internet-Verbindung hast. Du benötigst Rechte als Administrator. Wenn dein Computer Teil eines Firmennetzwerks / Domäne ist, muss die Verwendung von Windows Hello und die Installation von USB-Geräten /Treibern erlaubt sein.

Bitte beachte, dass die Menüs auf deinem Rechner anders aussehen können oder sich im Laufe der Zeit ändern. Die beschriebene Einrichtung hier bezieht sich auf Windows 11. Eine Installation unter Windows 10 ist genauso möglich.

#### **Installation**

Stecke den FPS00200 in eine freie, gut erreichbare USB-Buchse.

Im Normalfall wird jetzt automatisch der passende Treiber installiert und die Installation ist abgeschlossen. Unter **Konten > Anmeldeoptionen** ist nun die Möglichkeit **Fingerabdruckerkennung (Windows Hello)**  verfügbar. Du kannst dann mit der Einrichtung fortfahren.

#### **Preparation:**

Start your Windows computer and make sure you have an internet connection. You need administrator rights. If your computer is part of a corporate network/domain, the use of Windows Hello and the installation of USB devices/drivers must be allowed.

Please note that the menus on your computer may look different or change over time. The setup described here refers to Windows 11. An installation under Windows 10 is just as possible.

## **Installation**

Plug the FPS00200 into a free, easily accessible USB socket.

Normally, the appropriate driver is now automatically installed and the installation is complete. Under **Accounts > Logon Options**, the option **Fingerprint Recognition (Windows Hello)** is now available. You can then continue with the setup.

#### **Préparation:**

Démarre ton ordinateur Windows et assure-toi que tu as une connexion Internet. Tu as besoin de droits d'administrateur. Si ton ordinateur fait partie d'un réseau/domaine d'entreprise, l'utilisation de Windows Hello et l'installation de périphériques/pilotes USB doivent être autorisées.

Note que les menus peuvent être différents sur ton ordinateur ou changer au fil du temps. L'installation décrite ici se réfère à Windows 11. Une installation sous Windows 10 est tout aussi possible.

#### **Installation**

Branche le FPS00200 dans une prise USB libre et facilement accessible.

Normalement, le pilote approprié est installé automatiquement et l'installation est terminée. Sous **Comptes > Options de connexion**, la possibilité de **reconnaissance des empreintes digitales (Windows Hello**) est maintenant disponible. Tu peux alors poursuivre la configuration.

## **Preparazione:**

Avviare il computer Windows e assicurarsi di disporre di una connessione a Internet. È necessario disporre dei diritti di amministratore. Se il computer fa parte di una rete/ dominio aziendale, l'uso di Windows Hello e l'installazione di dispositivi/driver USB devono essere consentiti.

Si noti che i menu del computer potrebbero avere un aspetto diverso o cambiare nel tempo. La configurazione qui descritta si riferisce a Windows 11. È possibile anche l'installazione in Windows 10.

#### **Installazione**

Collegare l'FPS00200 a una presa USB libera e facilmente accessibile.

Normalmente, il driver appropriato viene installato automaticamente e l'installazione è completa. L'opzione di **riconoscimento delle impronte digitali (Windows Hello**) è ora disponibile in **Account > Opzioni di accesso**. È quindi possibile proseguire con la configurazione.

#### **Preparativos:**

Inicie su ordenador con Windows y asegúrese de que dispone de conexión a Internet. Necesita derechos de administrador. Si su ordenador forma parte de una red/dominio de empresa, debe permitirse el uso de Windows Hello y la instalación de dispositivos/drivers USB.

Tenga en cuenta que los menús de su ordenador pueden tener un aspecto diferente o cambiar con el tiempo. La configuración aquí descrita se refiere a Windows 11. La instalación con Windows 10 también es posible.

#### **Instalación**

Conecte el FPS00200 a una toma USB libre y de fácil acceso.

Normalmente, el controlador correspondiente se instalará automáticamente y la instalación habrá finalizado. La opción de **reconocimiento de huellas dactilares (Windows Hello)** está ahora disponible en **Cuentas > Opciones de inicio de sesión**. A continuación, puede continuar con la configuración.

![](_page_4_Picture_190.jpeg)

![](_page_4_Picture_191.jpeg)

Steht diese Option noch nicht bereit, prüfe bitte diese Einstellungen: Unter **Windows Update > Erweiterte Optionen**  wähle **Optionale Updates** und erlaube die Treiberupdates. Der passende Treiber für biometrische Geräte sollte spätestens jetzt installiert werden.

Unter **Windows Update > Updateverlauf > Treiberupdates** siehst du bereits installierte Treiber.

If this option is not yet available, please check these settings: Under **Windows Update > Advanced Options**, select **Optional Updates** and allow driver updates. The appropriate driver for biometric devices should be installed now at the latest.

Under **Windows Update > Update History > Driver Updates** you can see drivers that have already been installed.

Si cette option n'est pas encore disponible, vérifie ces paramètres: Sous **Windows Update > Options avancées**, sélectionne **Mises à jour optionnelles** et autorise les mises à jour des pilotes. Le pilote approprié pour les appareils biométriques devrait être installé au plus tard maintenant.

Erfolgreich installiert am 13.06.2023

Sous **Windows Update > Afficher L'historique des mises à jour > Mises à jour des pilotes**, tu peux voir les pilotes déjà installés.

Se questa opzione non è ancora disponibile, controllare queste impostazioni: In **Windows Update > Opzioni avanzate**, selezionare **Aggiornamenti facoltativi** e consentire gli aggiornamenti del driver. Il driver appropriato per i dispositivi biometrici dovrebbe essere installato al più tardi adesso.

In **Windows Update > Cronologia aggiornamenti > Aggiornamenti driver** è possibile vedere i driver già installati.

Si esta opción aún no está disponible, compruebe estos ajustes: En **Windows Update > Opciones avanzadas**, seleccione **Actualizaciones opcionales** y permita las actualizaciones de controladores. El controlador apropiado para los dispositivos biométricos debería estar instalado ahora como muy tarde.

En **Windows Update > Historial de actualizaciones > Actualizaciones de controladores** puede ver los controladores que ya se han instalado.

![](_page_5_Picture_0.jpeg)

![](_page_5_Picture_1.jpeg)

## **Einrichtung**

Falls noch nicht geschehen, richte als zusätzliche Anmeldeoption **PIN (Windows Hello)** ein. Damit ist die Anmeldung möglich, wenn der Fingerabdrucksensor nicht angeschlossen ist.

Wähle unter **Konten > Anmeldeoptionen**  nun **Fingerabdruckerkennung (Windows Hello)** und klicke auf **Einrichten**.

Folge dann den Anweisungen. Du kannst mehrere Finger nacheinander anlernen. Klicke dazu auf **Weitere Finger hinzufügen.**

Fertig. Du kannst nun deinen Fingerabdruck zur Anmeldung in Windows, Microsoftdiensten und anderen Anwendungen verwenden, die Windows Hello unterstützen.

#### **Setup**

If not already done, set up **PIN (Windows Hello)** as an additional logon option. This allows you to log in when the fingerprint sensor is not connected.

Under **Accounts > Logon Options**, select **Fingerprint Recognition (Windows Hello)**  and click **Setup**.

Then follow the instructions. You can enrol several fingers one after the other. To do this, click **Add more fingers**.

Done. You can now use your fingerprint to log in to Windows, Microsoft services and other applications that support Windows Hello.

## **Configuration**

Si ce n'est pas déjà fait, configure le code **PIN (Windows Hello)** comme option de connexion supplémentaire. Cela permet de se connecter lorsque le capteur d'empreintes digitales n'est pas connecté.

Sous **Comptes > Options de connexion,** choisis maintenant **Reconnaissance d'empreintes digitales (Windows Hello)** et clique sur **Configurer**.

Suis ensuite les instructions. Tu peux apprendre plusieurs doigts l'un après l'autre. Pour ce faire, clique sur **Ajouter d'autres doigts.**

Terminé. Tu peux maintenant utiliser ton empreinte digitale pour te connecter à Windows, aux services Microsoft et à d'autres applications qui prennent en charge Windows Hello.

### **Impostazione**

Se non l'avete ancora fatto, impostate il **PIN (Windows Hello)** come opzione di login aggiuntiva. Ciò consente di accedere quando il sensore di impronte digitali non è collegato.

Schließer

In **Account > Opzioni di accesso**, selezionare **Riconoscimento delle impronte digitali (Windows Hello)** e fare clic su **Imposta**.

Seguire quindi le istruzioni. È possibile registrare più dita in successione. A tal fine, fare clic su **Aggiungi altre dita.**

Fatto. Ora è possibile utilizzare l'impronta digitale per accedere a Windows, ai servizi Microsoft e ad altre applicazioni che supportano Windows Hello.

## **Configure**

Si aún no lo ha hecho, configure el PIN (Windows Hello) como una opción de inicio de sesión adicional. Esto le permitirá iniciar sesión cuando el sensor de huellas dactilares no esté conectado.

En **Cuentas > Opciones de inicio** de sesión, selecciona **Reconocimiento de huella dactilar (Windows Hello)** y haz clic en **Configurar.**

A continuación, siga las instrucciones. Puede registrar varios dedos sucesivamente. Para ello, pulsa en **Añadir más dedos**.

Listo. Ya puedes utilizar tu huella dactilar para iniciar sesión en Windows, los servicios de Microsoft y otras aplicaciones compatibles con Windows Hello.

## **Fehlerbehebung**

Stecke den Fingerabdrucksensor in den PC ein. Es sollte irgendeine Reaktion kommen. Drücke die Windows Taste+ x und wähle den Geräte-Manager. Der Fingerabdrucksensor findet sich unter "**Biometrische Geräte**". Es gibt dann unterschiedliche Szenarien:

# **Das Gerät kann nicht gestartet werden oder es erscheint nicht im Geräte-Manager**

Es kann sein, dass ein ungeeigneter USB-Port des Computers verwendet wird, z.B. USB 1.1 (statt USB 2.0 oder USB 3.0). Der Treiber wird dann meistens korrekt installiert, aber das Gerät kann nicht gestartet werden.

- Probiere einen anderen USB 2.0/3.0 Port
- Verwende keinen USB Hub zum Anschluss des Fingerprint-Sensors, sondern einen Anschluss auf dem Mainboard
- Prüfe im Bios des Computers, ob ein "Legacy"-Modus oder 1.1 Modus für USB eingeschaltet ist
- Schalte die Energiespar Option aus. Klicke dazu mit der rechten Maustaste auf "FocalTech Fingerprint Reader" und wähle "Eigenschaften" > **Energieverwaltung** und entferne den Haken bei "Computer kann das Gerät ausschalten ..."

#### **Troubleshooting**

Insert the fingerprint sensor into the PC. There should be some reaction. Press the Windows key+ x and select the Device Manager. The fingerprint sensor can be found under Biometric devices". There are then different scenarios:

# **The device cannot be started or it does not appear in the Device Manager**

It is possible that an unsuitable USB port of the computer is being used, e.g. USB 1.1 (instead of USB 2.0 or USB 3.0). The driver is then usually installed correctly, but the device cannot be started.

- Try a different USB 2.0/3.0 port
- Do not use a USB hub to connect the fingerprint sensor, but a port on the mainboard instead
- Check in the computer's bios whether a "Legacy" mode or 1.1 mode for USB is switched on
- Switch off the energy saving option. To do this, right-click on "FocalTech Fingerprint Reader" and select "Properties"  $>$ **Power management** and uncheck ... Computer can switch off the device "

#### **Dépannage**

Introduis le capteur d'empreintes digitales dans le PC. Il devrait y avoir une réaction. Appuie sur la touche Windows + x et sélectionne le Gestionnaire de périphériques. Le capteur d'empreintes digitales se trouve sous "Périphériques biométriques". Il existe alors différents scénarios :

# **L'appareil ne peut pas être démarré ou il n'apparaît pas dans le gestionnaire de périphériques.**

Il se peut qu'un port USB inapproprié de l'ordinateur soit utilisé, par exemple USB 1.1 (au lieu de USB 2.0 ou USB 3.0). Le pilote est alors généralement installé correctement, mais le périphérique ne peut pas être démarré.

- **Essaye un autre port USB 2.0/3.0.**
- N'utilise pas de hub USB pour connecter le capteur d'empreintes digitales, mais un port sur la carte mère.
- Vérifie dans le Bios de l'ordinateur si un mode "Legacy" ou 1.1 est activé pour l'USB.
- Désactive l'option d'économie d'énergie. Pour cela, fais un clic droit sur "FocalTech Fingerprint Reader" et choisis "Propriétés" > **Gestion de l'énergie** et décoche la case "L'ordinateur peut éteindre le périphérique  $\mathcal{L}$ ".

## **Risoluzione dei problemi**

Inserire il sensore di impronte digitali nel PC. Dovrebbe verificarsi una reazione. Premere il tasto Windows + x e selezionare Gestione dispositivi. Il sensore di impronte digitali si trova alla voce "Dispositivi biometrici". Si possono verificare diversi scenari:

## **Il dispositivo non può essere avviato o non appare in Gestione dispositivi.**

È possibile che venga utilizzata una porta USB del computer non adatta, ad esempio USB 1.1 (invece di USB 2.0 o USB 3.0). In genere il driver viene installato correttamente, ma il dispositivo non può essere avviato.

- Provare un'altra porta USB 2.0/3.0
- Non utilizzare un hub USB per collegare il sensore di impronte digitali, ma una porta sulla scheda madre.
- Verificare nel bios del computer se è attivata la modalità "Legacy" o 1.1 per l'USB.
- Disattivare l'opzione di risparmio energetico. A tal fine, fare clic con il tasto destro del mouse su "FocalTech Fingerprint Reader", selezionare "Proprietà" > **Gestione**

**energia** e deselezionare "Il computer può spegnere il dispositivo ...".

# **Solución de problemas**

Inserte el sensor de huellas dactilares en el PC. Debería producirse alguna reacción. Pulse la tecla de Windows + x y seleccione el Administrador de dispositivos. El sensor de huellas dactilares se encuentra en "Dispositivos biométricos". A continuación, se presentan diferentes escenarios:

# **El dispositivo no puede iniciarse o no aparece en el Administrador de dispositivos.**

Es posible que se esté utilizando un puerto USB inadecuado del ordenador, por ejemplo, USB 1.1 (en lugar de USB 2.0 o USB 3.0). El controlador suele instalarse correctamente, pero el dispositivo no puede iniciarse.

- Pruebe con otro puerto USB 2.0/3.0
- No utilice un concentrador USB para conectar el sensor de huellas dactilares, sino un puerto de la placa base.
- Comprueba en la bios del ordenador si está activado el modo "Legacy" o el modo 1.1 para USB
- Desactive la opción de ahorro de energía. Para ello, haz clic con el botón derecho en "FocalTech Fingerprint Reader" y selecciona "Propiedades" > **Gestión de energía** y desmarca "El ordenador puede apagar el dispositivo..."

![](_page_7_Picture_416.jpeg)

# **Es gibt eine Meldung, dass der Treiber nicht installiert werden kann oder fehlerhaft sei**

Der passende Treiber wird für gewöhnlich automatisch via Windows Update installiert. Manchmal findet er sich auch unter Windows Update > Erweiterte Optionen >

Optionale Updates.

Ein manuelle Treiberinstallation ist nur sehr selten nötig. Gehe dann wie folgt vor:

Bitte prüfe, ob die nachfolgende Hardware ID im Gerätemanager angezeigt wird. (Klicke dazu mit der rechten Maustaste auf den Eintrag unter "Biometrische Geräte" und wähle Eigenschaften, um obige Ansicht zu erhalten.

Der manuelle Treiber-Download von Microsoft ist hier möglich:

https://www.catalog.update.microsoft.com/Search. aspx?q=VID\_2808%26PID\_93A9

Das CAB Archiv kann installiert werden, indem man mit der rechten Maustaste auf "Treiber aktualisieren" klickt und das Verzeichnis auswählt, in dem man die Treiber-CAB-Datei herunter geladen hat.

## **There is a message that the driver cannot be installed or is faulty**

The appropriate driver is usually installed automatically via Windows Update. Sometimes it can also be found under Windows Update > Advanced options > Optional updates.

Manual driver installation is very rarely necessary. Then proceed as follows:

Please check whether the following hardware ID is displayed in the device manager. (Right-click on the entry under "Biometric devices" and select Properties to get the above view.

The manual driver download from Microsoft is possible here: https://www.catalog.update.microsoft.com/Search. aspx?q=VID\_2808%26PID\_93A9

The CAB archive can be installed by rightclicking on "Update driver" and selecting the directory in which the driver CAB file was downloaded.

# **Un message indique que le pilote ne peut pas être installé ou qu'il est défectueux.**

Le pilote approprié est généralement installé automatiquement via Windows Update. Parfois, il se trouve aussi sous Windows Update > Options avancées > Mises à jour optionnelles. Une installation manuelle du pilote n'est que très rarement nécessaire: Procède alors comme suit :

Vérifie si l'ID matériel suivant est affiché dans le gestionnaire de périphériques. (Pour ce faire, clique avec le bouton droit de la souris sur l'entrée sous "Périphériques biométriques" et sélectionne Propriétés pour obtenir l'affichage ci-dessus.

Le téléchargement manuel des pilotes de Microsoft est possible ici : https://www.catalog.update.microsoft.com/Search. aspx?q=VID\_2808%26PID\_93A9

L'archive CAB peut être installée en cliquant avec le bouton droit de la souris sur "Mettre à jour le pilote" et en sélectionnant le répertoire dans lequel tu as téléchargé le fichier CAB du pilote.

# **Viene visualizzato un messaggio che indica che il driver non può essere installato o è difettoso.**

Il driver appropriato viene solitamente installato automaticamente tramite Windows Update. A volte è possibile trovarlo anche in Windows Update > Opzioni avanzate > Aggiornamenti facoltativi. Molto raramente è necessaria l'installazione manuale del driver. Procedere quindi come segue:

Verificare se il seguente ID hardware è visualizzato nella gestione dispositivi. (Fare clic con il tasto destro del mouse sulla voce "Dispositivi biometrici" e selezionare Proprietà per ottenere la visualizzazione di cui sopra.

Il download manuale del driver da Microsoft è possibile qui: https://www.catalog.update.microsoft.com/Search. aspx?q=VID\_2808%26PID\_93A9

L'archivio CAB può essere installato facendo clic con il pulsante destro del mouse su "Aggiorna driver" e selezionando la directory in cui è stato scaricato il file CAB del driver.

# **Aparece un mensaje que indica que el controlador no se puede instalar o está defectuoso.**

El controlador adecuado suele instalarse automáticamente a través de Windows Update. A veces también se puede encontrar en Windows Update > Opciones avanzadas > Actualizaciones opcionales. Rara vez es necesaria la instalación manual del controlador. Entonces proceda como se indica a continuación:

Compruebe si el siguiente ID de hardware aparece en el administrador de dispositivos. (Haga clic con el botón derecho del ratón en la entrada "Dispositivos biométricos" y seleccione Propiedades para obtener la vista anterior.

La descarga manual del controlador desde Microsoft es posible aquí: https://www.catalog.update.microsoft.com/Search. aspx?q=VID\_2808%26PID\_93A9

El archivo CAB puede instalarse haciendo clic con el botón derecho del ratón en "Actualizar controlador" y seleccionando el directorio en el que se descargó el archivo CAB del controlador.

#### Zusätzliche Einstellungen

Melden Sie sich mit einer externen Kamera oder einem Fingerabdruckleser an. Windows Hello ohne erhöhte Anmeldesicherheit verwenden Weitere Informationen

#### **Eingeschränkte Rechte**

Eine Installation ist wie üblich nur möglich, wenn eine Onlineverbindung besteht und man Admin-Rechte besitzt.

Wenn der Computer Teil eines Schul- oder Firmennetzwerks ist, oder von einem Administrator eine Gruppenrichtlinie erstellt wurde, kann es sein dass eine Verwendung von Windows Hello noch nicht erlaubt ist. Bitte den Systemadministrator dann um Aktivierung.

Bitte stelle außerdem sicher, dass Windows Hello eingeschaltet ist: Unter "**Konten** 

**> Anmeldeoptionen > Zusätzliche Einstellungen**" kann es einen Schiebeschalter zum Ein-Ausschalten geben, wie oben abgebildet.

#### **Restricted rights**

As usual, installation is only possible if there is an online connection and you have admin rights.

If the computer is part of a school or company network, or if a group policy has been created by an administrator, the use of Windows Hello may not yet be permitted. In this case, ask the system administrator to activate it.

Please also make sure that Windows Hello is switched on: Under "**Accounts > Sign-in options > Additional settings**" there may be a slide switch to switch it off, as shown above.

#### **Droits limités**

Comme d'habitude, l'installation n'est possible que si une connexion en ligne existe et que l'on dispose de droits d'administrateur.

Si l'ordinateur fait partie d'un réseau d'école ou d'entreprise, ou si une stratégie de groupe a été créée par un administrateur, il se peut que l'utilisation de Windows Hello ne soit pas encore autorisée. Dans ce cas, demande à l'administrateur système de l'activer.

Veuillez également vous assurer que Windows Hello est activé : sous ... Comptes **> Options de connexion > Paramètres supplémentaires**", il peut y avoir un bouton coulissant pour l'activer ou le désactiver, comme illustré ci-dessus.

#### **Diritti limitati**

Fin

Come di consueto, l'installazione è possibile solo se esiste una connessione online e se si dispone dei diritti di amministratore.

- 0

Se il computer fa parte di una rete scolastica o aziendale, o se è stato creato un criterio di gruppo da un amministratore, l'uso di Windows Hello potrebbe non essere ancora consentito. In questo caso, chiedete all'amministratore del sistema di attivarlo.

Assicuratevi inoltre che Windows Hello sia attivato: in "**Account > Opzioni di accesso > Impostazioni aggiuntive**" potrebbe essere presente un interruttore a scorrimento per disattivarlo, come mostrato sopra.

#### **Derechos restringidos**

Como de costumbre, la instalación sólo es posible si hay una conexión en línea y tiene derechos de administrador.#

Si el ordenador forma parte de una red escolar o de empresa, o si un administrador ha creado una política de grupo, es posible que el uso de Windows Hello aún no esté permitido. En este caso, pida al administrador del sistema que lo active.

Asegúrese también de que Windows Hello está activado: En "**Cuentas > Opciones de inicio de sesión > Configuración adiciona**l" puede haber un interruptor deslizante para desactivarlo, como se muestra arriba.

# **Entsorgung der Verpackung**

Die Verpackung des Gerätes besteht aus wiederverwertbaren Materialien. Bitte führe diese entsprechend sortiert wieder dem "Dualen System" zu. Bitte informiere dich über aktuelle Entsorgungswege bei deinem Händler oder einer kommunalen Entsorgungseinrichtung / Recyclinghof.

## **Entsorgung des Gerätes**

Altgeräte sind kein wertloser Abfall. Durch umweltgerechte Entsorgung können wertvolle Rohstoffe wieder gewonnen werden. Dieses Produkt darf am Ende seiner Lebensdauer nicht über den normalen Haushaltsabfall entsorgt werden, sondern muss an einem Sammelpunkt für das Recycling von elektrischen und elektronischen Geräten abgegeben werden.

Das Symbol auf dem Produkt, der Gebrauchsanleitung oder ⚠ der Verpackung weist darauf hin. Die Werkstoffe sind gemäß ihrer Kennzeichnung wiederverwertbar. Mit der Wiederverwendung, der stofflichen Verwertung oder anderen Formen der Verwertung von Altgeräten leistest du einen wichtigen Beitrag zum Schutze unserer

## **CE Konformitätserklärung**

Umwelt.

 $\epsilon$ Dieses Produkt entspricht den Richtlinien der EU und darf nur zusammen mit abgeschirmten Kabeln verwendet werden. Hiermit erklären wir, die Spreewald Kommunikationstechnik GmbH, dass dieses Gerät der EMV Richtline 2014/30/EU und der RoHS Richtlinie 2011/65/EU entspricht. Die formelle Konformitätserklärung erhältst du unter https://feintech.eu/ce oder auf Anforderung.

# **Disposal of the packaging**

The packaging of the unit consists of recyclable materials. Please return it to your local recycling system. Please contact your dealer or a municipal waste disposal facility / recycling centre for information on current disposal methods.

# **Disposal of the appliance**

Old appliances are not worthless waste. Valuable raw materials can be recovered through environmentally friendly disposal. At the end of its service life, this product must not be disposed of with normal household waste, but must be taken to a collection point for the recycling of electrical and electronic equipment.

 $\sqrt{\frac{1}{x}}$  The symbol on the product, the instructions for use or the packa- $\sqrt{2}$ ging indicates this. The materials are recyclable according to their labelling. By reusing, recycling or otherwise recovering old appliances, you are making an important contribution to protecting our environment.

## **CE Declaration of Conformity**

This product complies with EU  $\epsilon$ directives and may only be used in conjunction with shielded cables. We, Spreewald Kommunikationstechnik GmbH, hereby declare that this device complies with the EMC Directive 2014/30/EU and the RoHS Directive 2011/65/EU. The formal declaration of conformity is available at https://feintech.eu/ce or on request.

# **Élimination de l'emballage**

![](_page_9_Picture_15.jpeg)

L'emballage de l'appareil est composé de matériaux recyclables. Veuillez

le remettre à votre système de recyclage local. Veuillez contacter votre revendeur ou un centre municipal d'élimination des déchets / centre de recyclage pour obtenir des informations sur les méthodes d'élimination actuelles.

#### **Mise au rebut de l'appareil**

![](_page_9_Picture_19.jpeg)

Les vieux appareils ne sont pas des déchets sans valeur. Des matières premières précieuses peuvent être récupérées grâce à une élimination respectueuse de l'environnement. À la fin de sa durée de vie, ce produit ne doit pas être jeté avec les ordures ménagères normales, mais doit être déposé dans un centre de collecte pour le recyclage des équipements électriques et électroniques.

Le symbole figurant sur le produit, le mode d'emploi ou l'emballage 1 l'indique. Les matériaux sont recyclables selon leur étiquetage. En réutilisant, en recyclant ou en valorisant d'une autre manière les anciens appareils, vous contribuez de manière importante à la protection de notre environnement.

# **Déclaration de conformité CE**

Ce produit est conforme aux  $\epsilon$ directives de l'UE et ne peut être utilisé qu'avec des câbles blindés. Nous, Spreewald Kommunikationstechnik GmbH, déclarons par la présente que cet appareil est conforme à la directive CEM 2014/30/ UE et à la directive RoHS 2011/65/UE. La déclaration formelle de conformité est disponible sur https://feintech.eu/ce ou sur demande.

## **Smaltimento dell'imballaggio**

L'imballaggio dell'apparecchio è costituito da materiali riciclabili. Si prega di smistarlo in modo appropriato e di restituirlo al "Sistema duale". Per informazioni sui metodi di smaltimento attuali, rivolgersi al rivenditore o a un centro di smaltimento dei rifiuti urbani/centro di riciclaggio.

## **Smaltimento dell'apparecchio**

I vecchi apparecchi non sono rifiuti inutili. Grazie a uno smaltimento ecologico è possibile recuperare materie prime preziose. Al termine della sua vita utile, questo prodotto non deve essere smaltito con i normali rifiuti domestici, ma deve essere consegnato presso un centro di raccolta per il riciclaggio di apparecchi elettrici ed elettronici.

Questo è indicato dal simbolo sul prodotto, sulle istruzioni per l'uso o sull'imballaggio. I materiali sono riciclabili in base alla loro etichettatura. Riutilizzando, riciclando o recuperando in altro modo i vecchi apparecchi, si dà un importante contributo alla tutela dell'ambiente.

## **Dichiarazione di conformità CE**

 $C \in$ Questo prodotto è conforme alle direttive UE e può essere utilizzato solo in combinazione con cavi schermati. Spreewald Kommunikationstechnik GmbH dichiara che questo dispositivo è conforme alla Direttiva EMC 2014/30/UE e alla Direttiva RoHS 2011/65/ UE. La dichiarazione formale di conformità è disponibile sul sito https://feintech.eu/ce o su richiesta.

# **Eliminación del embalaje**

El embalaje del aparato está compuesto por materiales reciclables. Por favor, clasifíquelo adecuadamente y devuélvalo al "Sistema Dual". Póngase en contacto con su distribuidor o con un centro municipal de eliminación de residuos/reciclaje para obtener información sobre los métodos actuales de eliminación.

# **Eliminación del aparato**

Los aparatos viejos no son residuos sin valor. Se pueden recuperar valiosas materias primas mediante una eliminación respetuosa con el medio ambiente. Al final de su vida útil, este producto no debe desecharse con la basura doméstica normal, sino que debe entregarse en un punto de recogida para el reciclaje de aparatos eléctricos y electrónicos.

Esto se indica mediante el símbolo que aparece en el producto, las ∕← instrucciones de uso o el embalaje. Los materiales son reciclables según su etiquetado. Al reutilizar, reciclar o recuperar de cualquier otro modo los aparatos viejos, está contribuyendo de forma importante a proteger nuestro medio ambiente.

# **Declaración de conformidad CE**

Este producto cumple las CE directivas de la UE y sólo puede utilizarse en combinación con cables apantallados. Nosotros, Spreewald Kommunikationstechnik GmbH, declaramos por la presente que este aparato cumple la Directiva CEM 2014/30/UE y la Directiva RUSP 2011/65/UE. La declaración formal de conformidad está disponible en https:// feintech.eu/ce o previa solicitud.